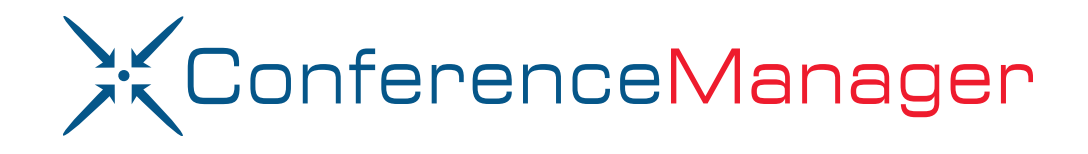

# Operator's Guide

Software Version 11.0

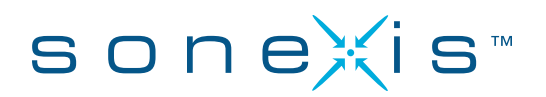

#### **Copyright © 2002–2014 Sonexis Technology, Inc.**

All rights reserved.

This product may not, in whole or in part, be copied, photocopied, reproduced, translated, or reduced to any electronic medium or machine readable form without prior consent, in writing, from Sonexis Technology, Inc.

Information contained in this document is subject to change without notice.

Printed in the United States of America.

#### **Trademarks**

The Sonexis logo is a trademark of Sonexis Technology, Inc.

Windows, Windows Microsoft SQL Server, JScript, ActiveX, Active Directory, Excel, Forefront, Outlook, and Visual C++ are registered trademarks of Microsoft Corporation.

Pentium and Intel are registered trademarks of Intel Corporation.

Adobe and Acrobat are registered trademarks of Adobe Systems Incorporated.

Other company or product names mentioned herein may be trademarks or registered trademarks of their respective companies.

**Disclaimer:** This Operator's Guide is meant as a general guide to configuring and administering the conferencing system. Not every configuration or problem can be anticipated given the variations in all hardware and software products. Sonexis Technology, Inc. accepts no responsibility for errors or omissions contained in this Guide.

#### **Sonexis Technology, Inc.**

978-640-2000 www.sonexis.com CustomerCare@sonexis.com

**Headquarters:**

300 Seco Road Monroeville, PA 15146

**Technology Center:** 400 Network Drive Tewksbury, MA 01876

# **Contents**

<span id="page-2-0"></span>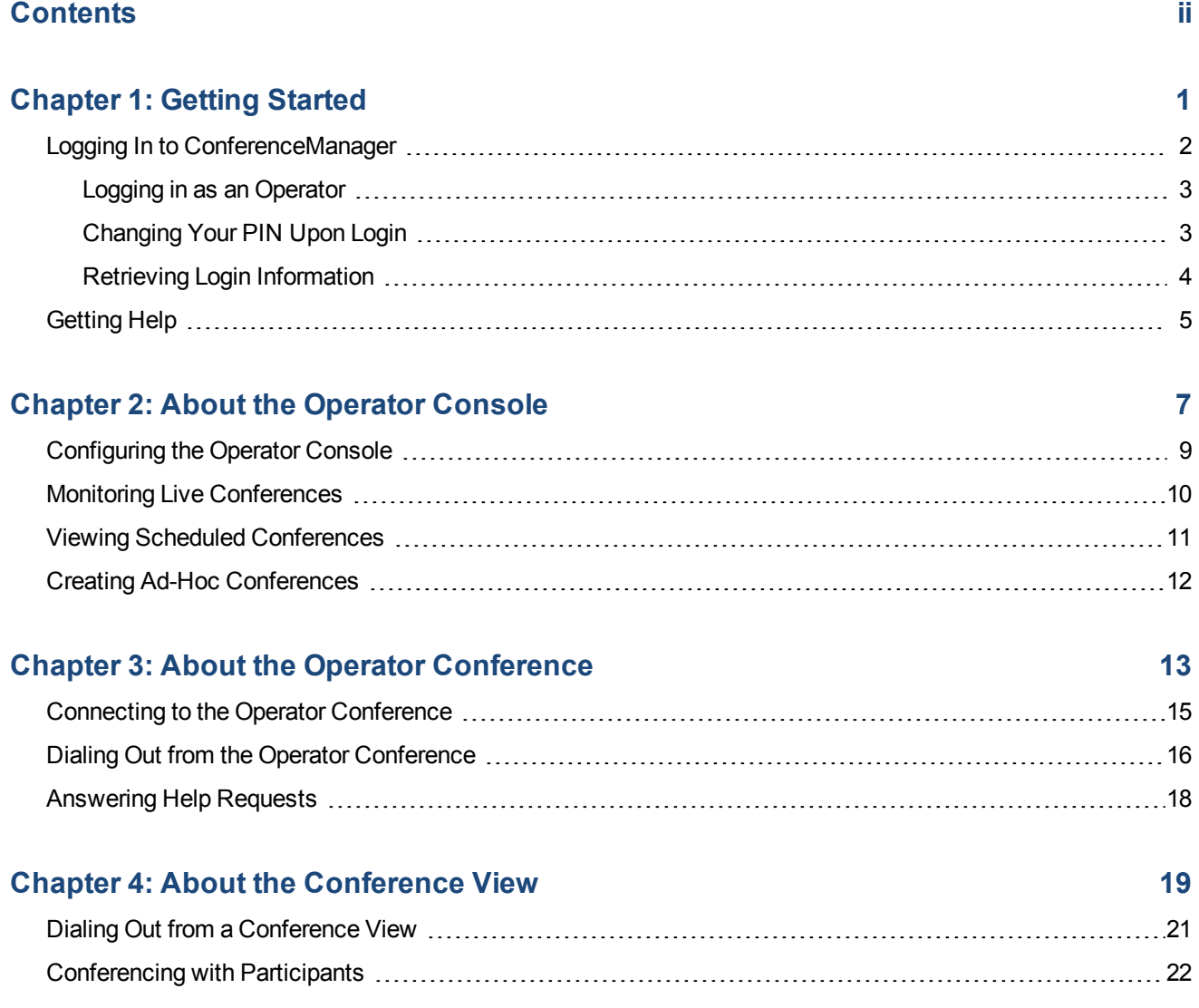

# **Chapter 1: Getting Started**

<span id="page-4-0"></span>ConferenceManager is an integrated, premises-based audio and web conferencing system designed to improve enterprise business processes and communications while significantly reducing conferencing costs. The ConferenceManager system is easy to use, maintains security of sensitive corporate information, requires low administrative overhead, and leverages existing network investments.

The *ConferenceManagerOperator's Guide* is primarily designed to help Operators manage multiple conferences and assist conference participants.

#### **A note about Classes of Service**

ConferenceManager accounts are assigned to a Class of Service (or CoS) that determines what they can and cannot do.

The following table identifies the Class of Service requirements that should be assigned to Operator and Host accounts in order to use the Operator Console effectively. Contact your administrator if you have questions.

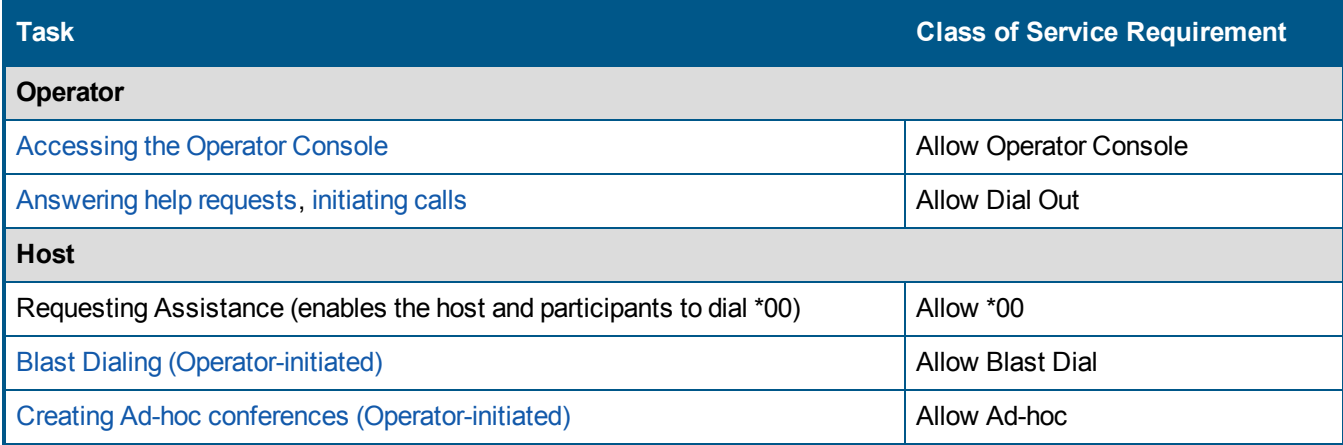

## <span id="page-5-0"></span>**Logging In to ConferenceManager**

You access the ConferenceManager Log In page by navigating to the conferencing system URL provided by your administrator.

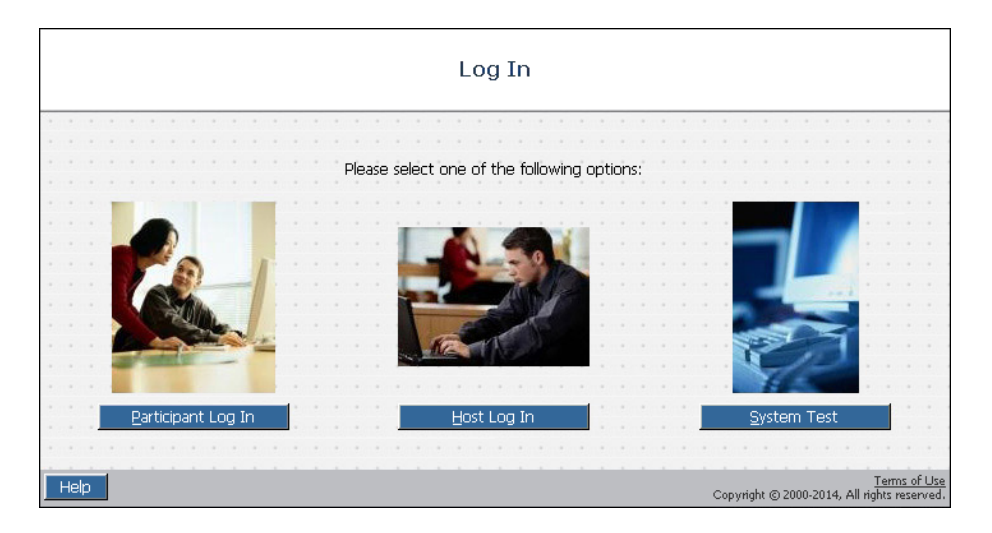

The Log In page provides access to the Participant Log In page, Host Log In page, and System Test utility:

- Participants log in to the conferencing system to join web conferences; they need a Conference ID and sometimes a PIN or password if the host requires it.
- Hosts log in to schedule and manage conferences and their account information; they need a Conference ID and PIN to log in.

Operators and Conference/Tenant Administrators also log in as hosts.

■ All new users should run the system test to verify and optimize compatibility with the conferencing system.

### <span id="page-6-0"></span>**Logging in as an Operator**

You can log into ConferenceManager as an Operator if you already have a host account and the System Administrator has enabled the Operator Console for your account. If you do not have an account, your administrator or delegate can create one for you.

To log in:

Step 1. From the Log In page, click **Host Log In**.

The Host Log In page appears.

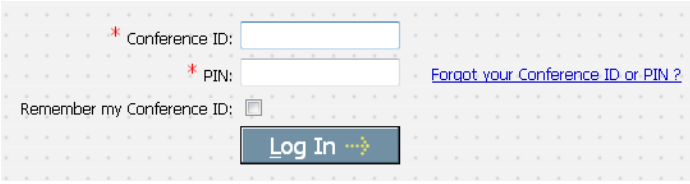

If you have an account but have forgotten the login information, click **Forgot your conference ID or PIN?** and see "Retrieving Login [Information"](#page-7-0) on the next page.

Step 2. Enter your **Conference ID** and **PIN**.

Your Conference ID is 4-12 characters; your PIN is 4-8 characters. The administrator has options to set a minimum PIN length, and to require that you cannot use your Conference ID as your PIN.

To save your ID on your computer, select **Remember my Conference ID**.

Step 3. Click **Log In**.

The My Conferences page appears.

Step 4. Click **Operator Console**.

The Operator Console opens; see "About the Operator [Console"](#page-10-0) on page 7 for an introduction.

#### <span id="page-6-1"></span>**Changing Your PIN Upon Login**

There are a few general cases where you may be required to change your PIN upon login:

- If your account is new, your administrator may require you to change your PIN when you first log in.
- If the administrator changes the conferencing system settings such that your PIN is no longer valid (e.g., it is too short, or it is identical to your Conference ID), you must change your PIN to meet the new requirements.
- If your administrator has set PINs to expire after a given period of time, you will receive a warning prior to the PIN expiration. You may change it when prompted or click **Change Later** until the expiration date arrives.
- If your Class of Service dictates that your host PIN and participant PIN must match, and your host PIN is already in use as a participant PIN.

When prompted, enter your **Existing PIN** and the **New PIN** twice, and click **Enter**.

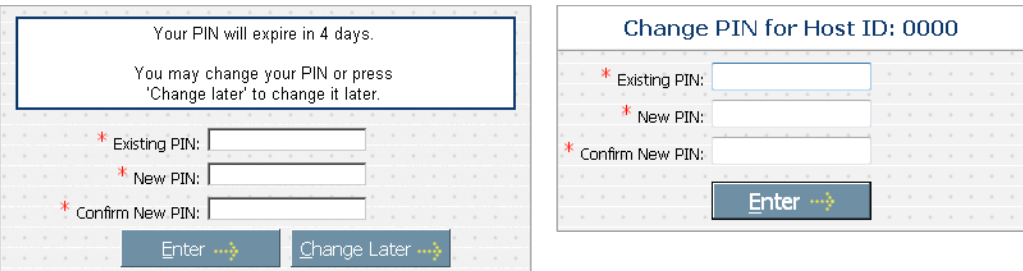

### <span id="page-7-0"></span>**Retrieving Login Information**

If you forget a Conference ID or PIN, the conferencing system can send them to you.

To retrieve your login information:

- Step 1. From the **Host Log In** page, click **Forgot your Conference ID or PIN?** The Forgot Log In Information window appears.
- Step 2. Enter the **Email Address** associated with your account and click **OK**. The conferencing system emails your Conference ID and PIN to you.

## <span id="page-8-0"></span>**Getting Help**

The **Help** tab, available on every screen, provides access to context-sensitive online help and to the complete ConferenceManager documentation set in PDF format.

To access online help, click the **Help** tab on any administrator page.

To access documentation in PDF format, select any of the following documents from the Online Help's Table of Contents:

- The *Operator's Guide* describes how to manage conferences and assist conference participants.
- The *User's Guide* describes how to host, lead, or participate in conferences.

#### <span id="page-8-1"></span>**Contacting Customer Care**

You can reach Sonexis Customer Care by phone at 866.676.6394 Monday - Friday, 8am to 8pm EST, or by email at CustomerCare@sonexis.com.

- **A** SonexisSupport
- **8** SonexisSupport
- **@SonexisSupport**

If Customer Care requests a trace log of the [Operator](#page-16-0) Console, click **F** from the Operator Console panel.

# <span id="page-10-0"></span>**Chapter 2: About the Operator Console**

The Operator Console is designed to provide designated users with administrative control over all activity on the conferencing system.

The Operator Console has three main sections:

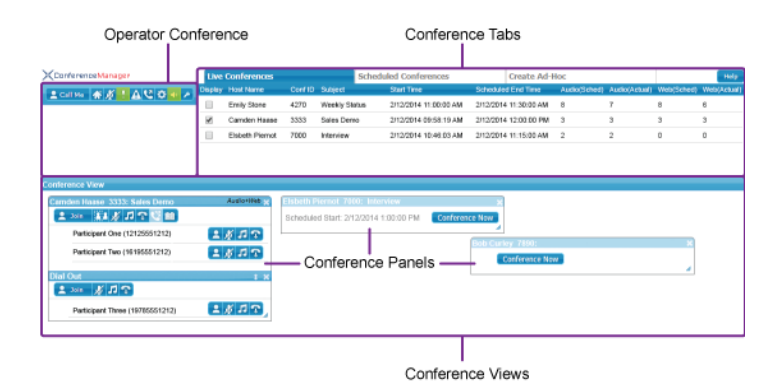

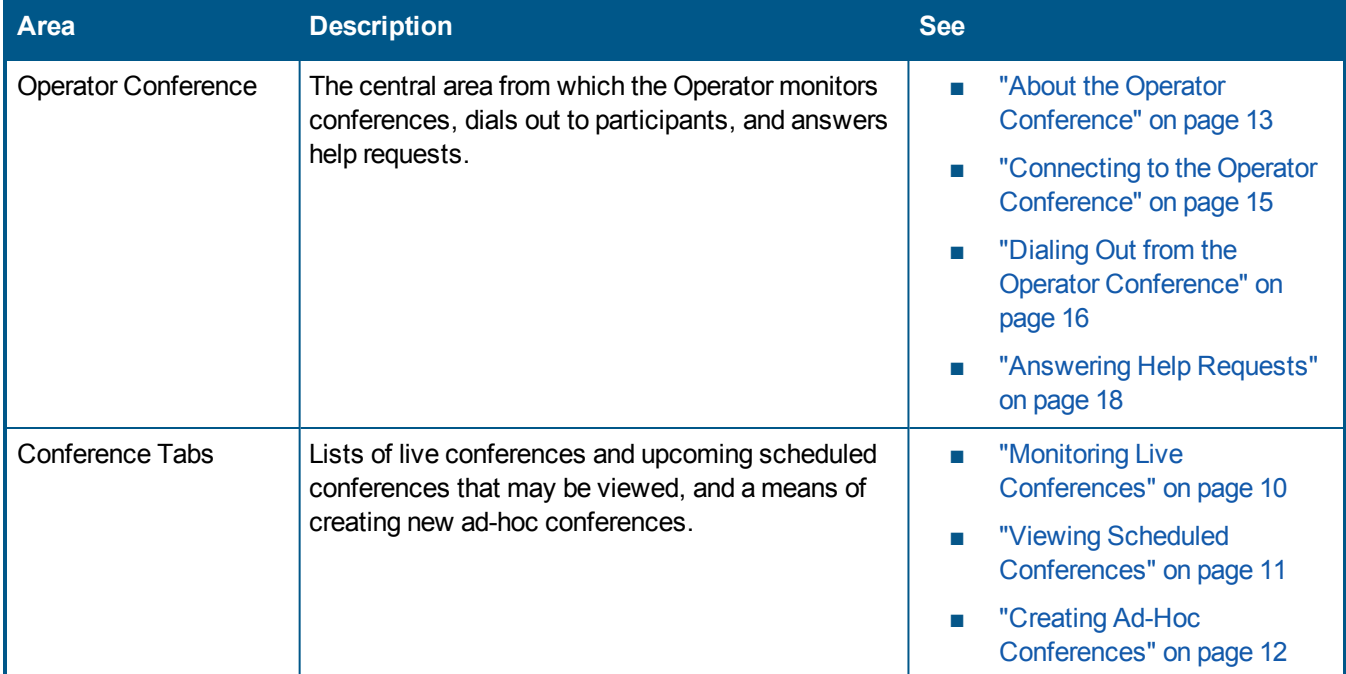

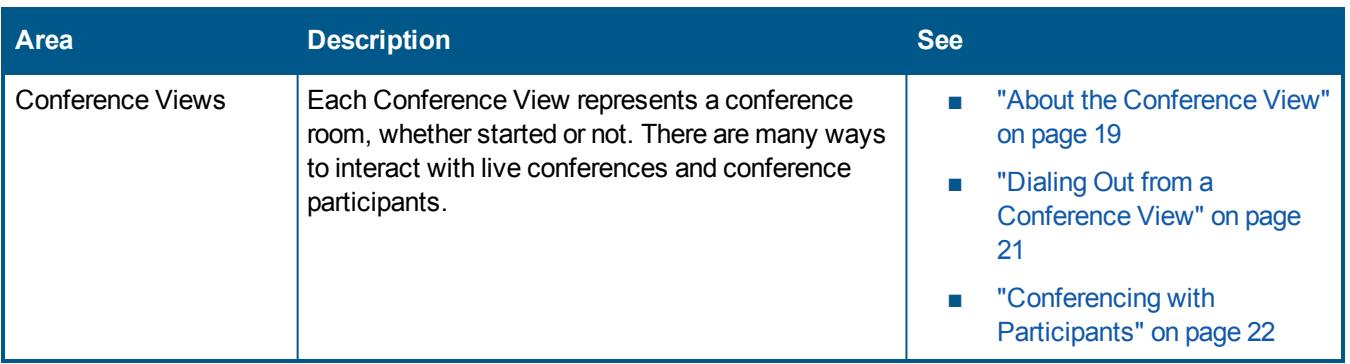

# <span id="page-12-0"></span>**Configuring the Operator Console**

From the Operator Conference panel, click **to** to display the Settings window, which is described in the table below.

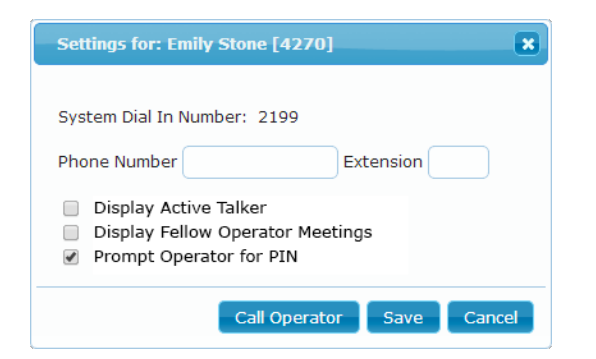

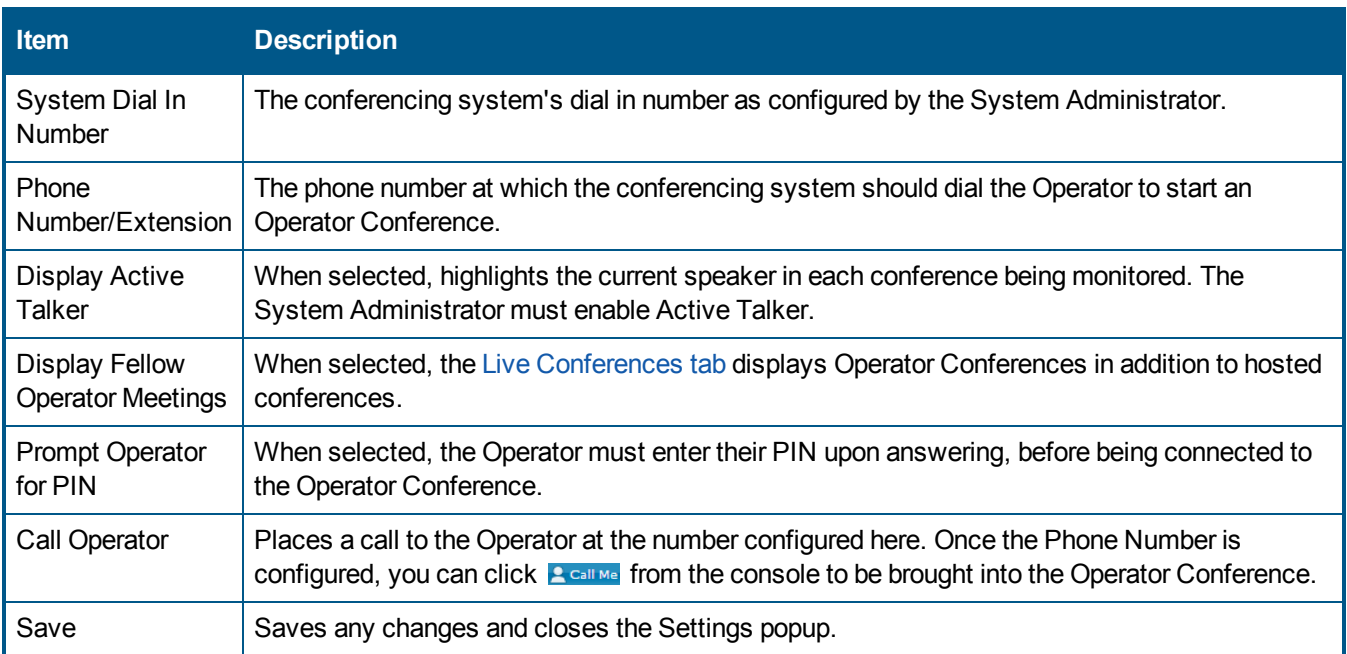

# <span id="page-13-0"></span>**Monitoring Live Conferences**

The Live Conferences tab lists active conferences on the system.

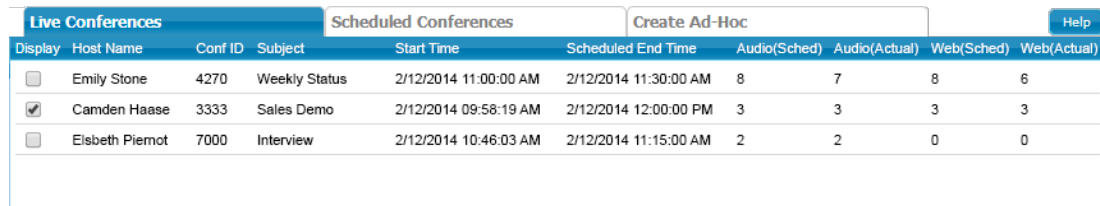

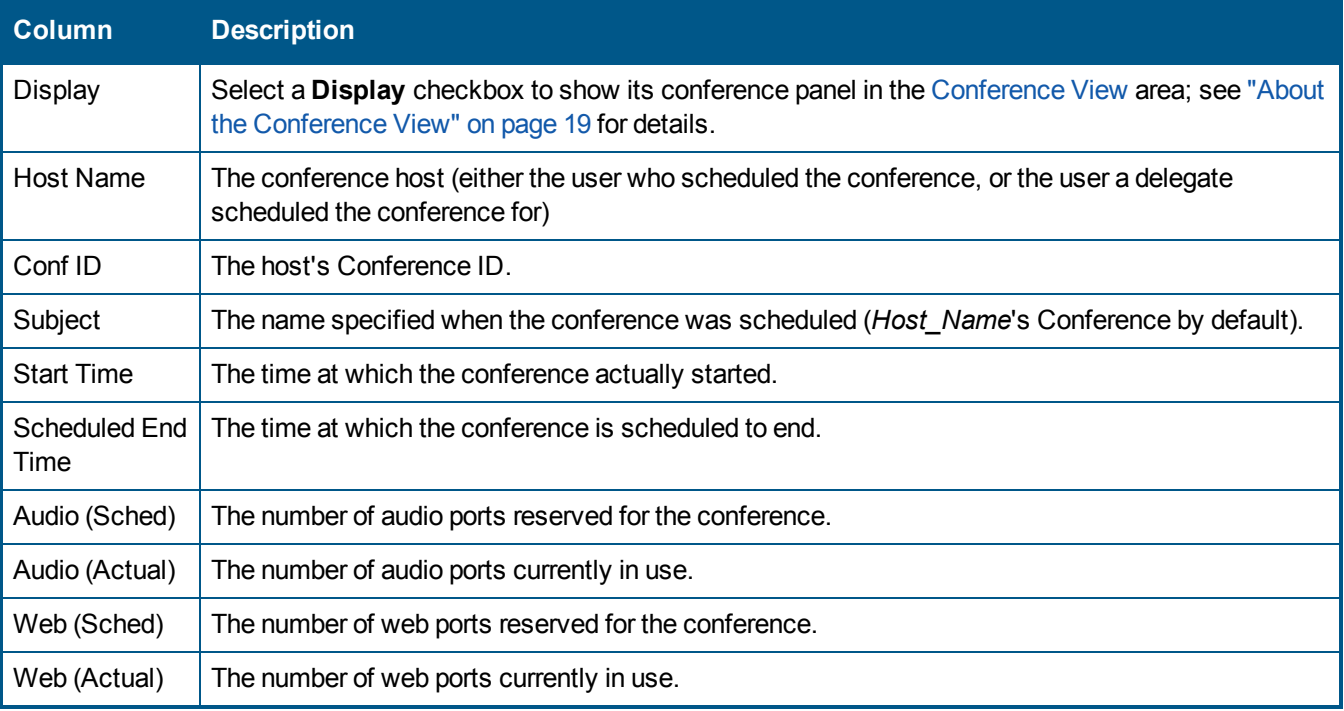

# <span id="page-14-0"></span>**Viewing Scheduled Conferences**

The Scheduled Conferences tab displays upcoming conferences for the current day.

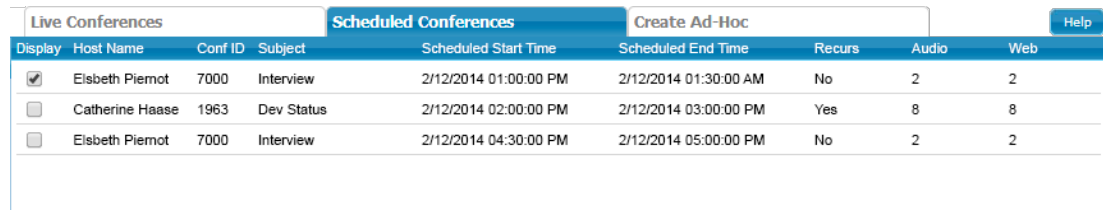

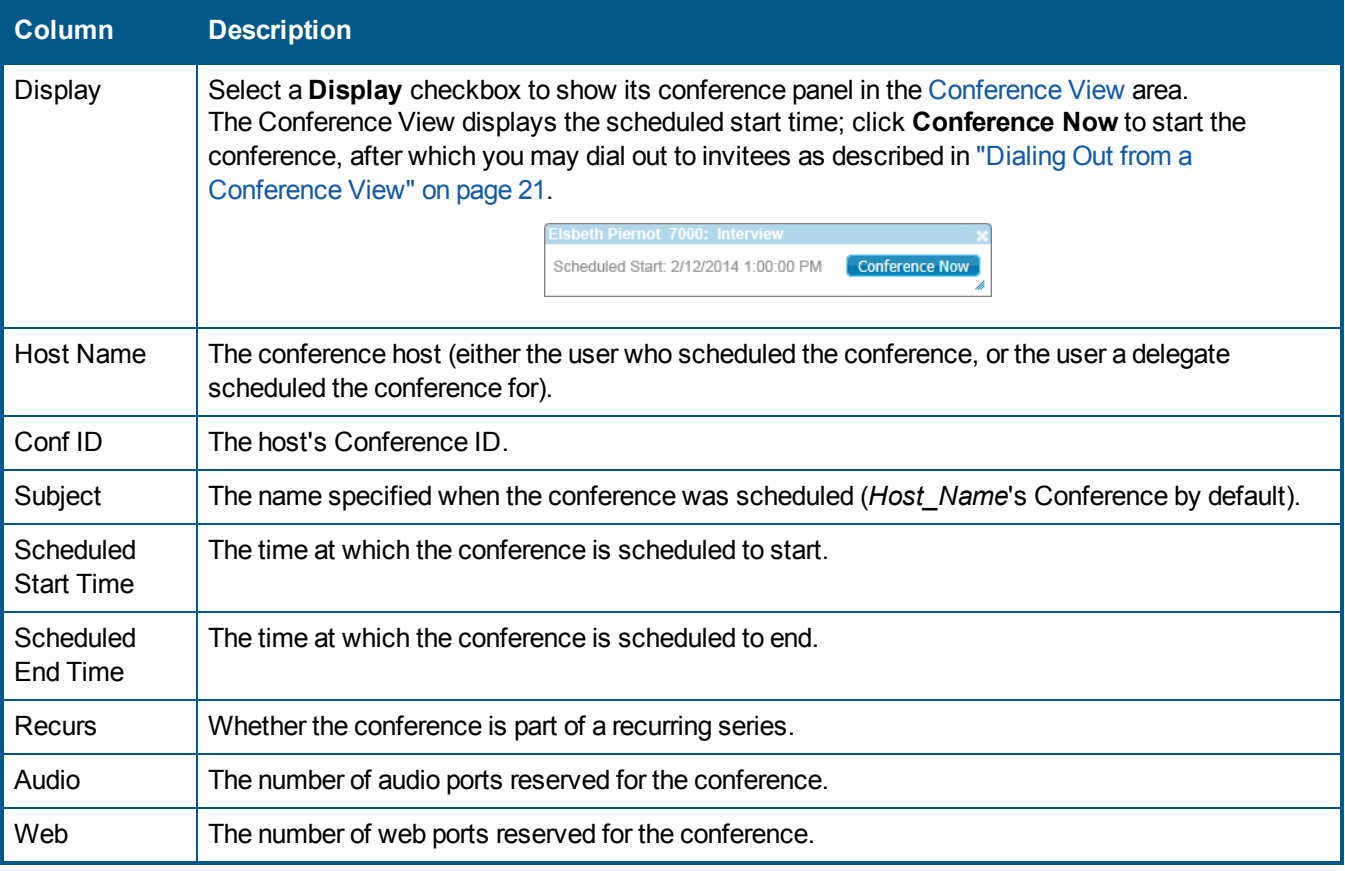

# <span id="page-15-0"></span>**Creating Ad-Hoc Conferences**

The Create Ad-Hoc tab allows you to start ad-hoc conferences on behalf of a host, if the host's Class of Service allows it.

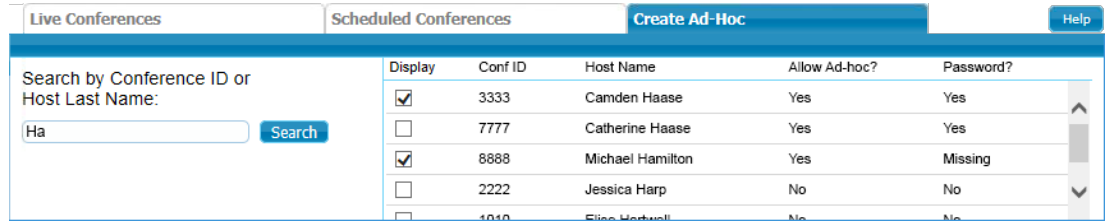

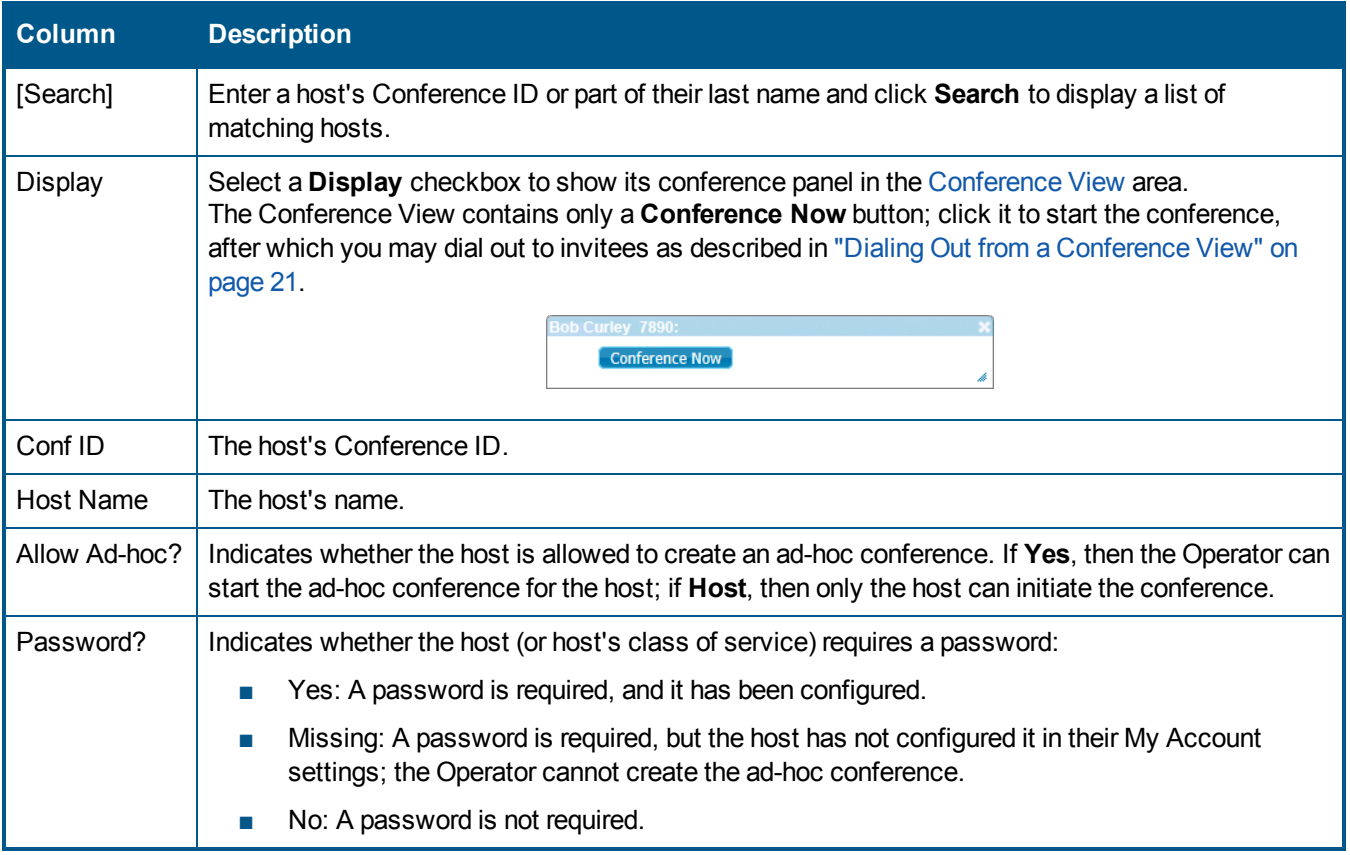

# <span id="page-16-0"></span>**Chapter 3: About the Operator Conference**

The upper-left section of the Operator Console is the Operator Conference panel, which contains the following controls.

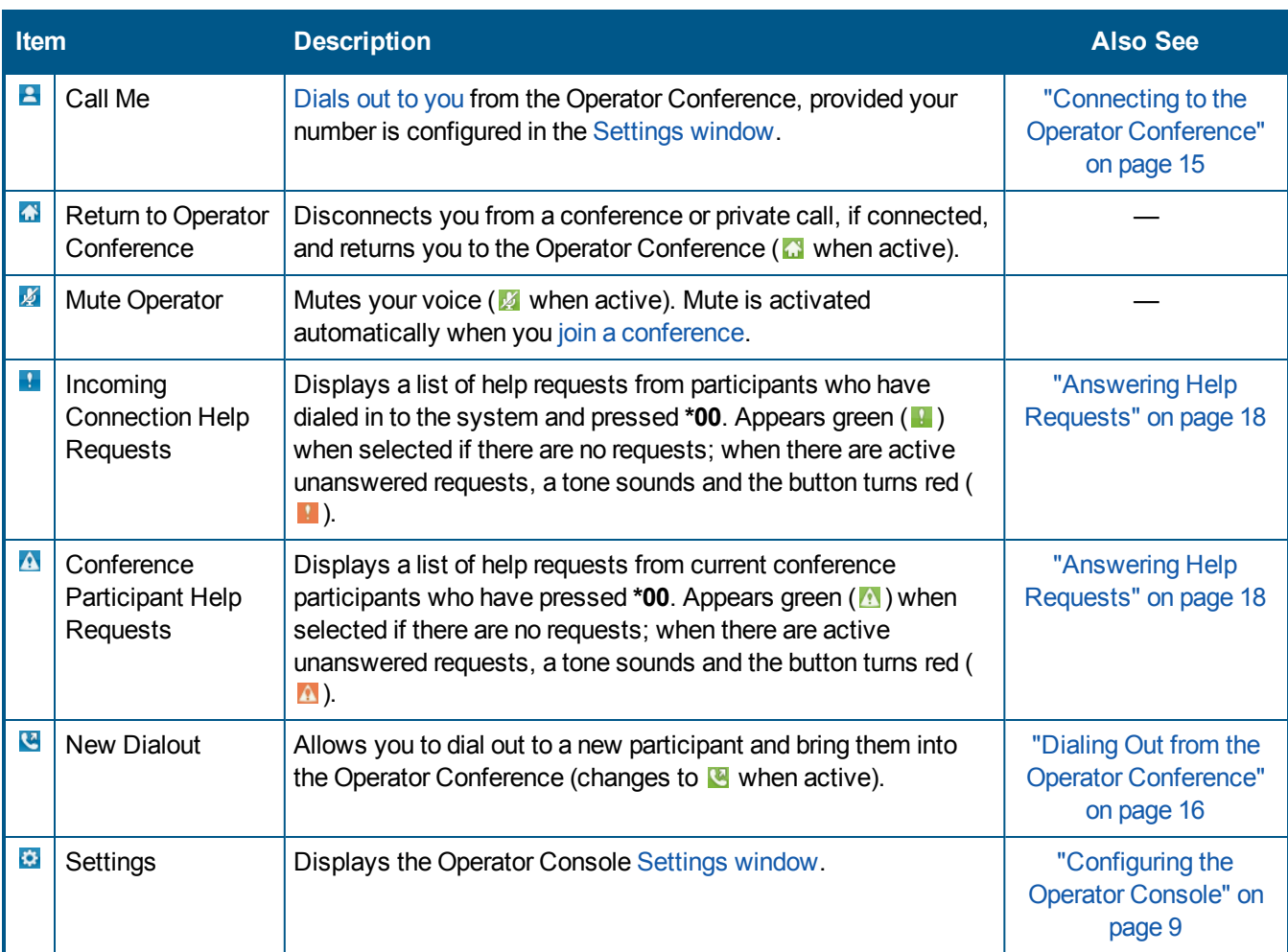

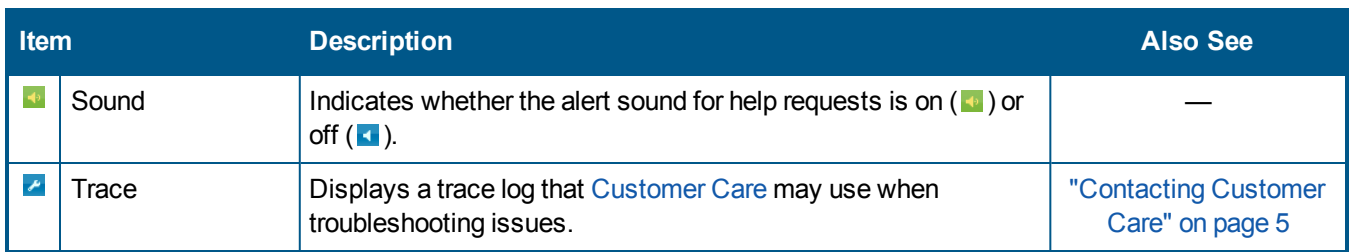

### <span id="page-18-0"></span>**Connecting to the Operator Conference**

You must connect to the Operator Conference before you can answer help requests, start new dialouts, or join conferences.

Step 1. If you have not yet configured the console [Settings](#page-12-0) then click , enter the **Phone Number**, and click **Save**.

You can also click **Call Operator** from within the Settings window after entering the Phone Number.

Step 2. Click **L** Call Me.

The  $\blacktriangle$  call Me button reflects the call status from  $\blacktriangleright$  Dialing , to  $\blacktriangle$  , and finally to  $\blacktriangle$  connected. You may need to enter your PIN before being connected, depending upon the console [settings](#page-12-0).

To disconnect from the Operator Conference, click **Connected** and then click OK to confirm.

### <span id="page-19-0"></span>**Dialing Out from the Operator Conference**

You must be connected to the Operator Conference before you can dial out (see "Connecting to the Operator [Conference"](#page-18-0) on the previous page).

To dial out:

Step 1. Click **.** 

The Name/Phone/Extension fields appear.

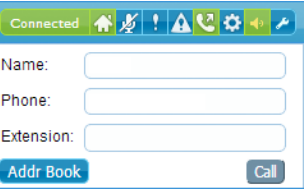

- Step 2. Supply the dialout information.
	- Either enter the dialout information manually,

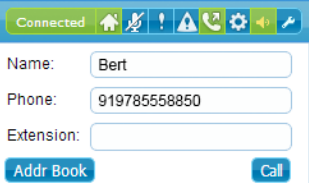

Or click **Addr Book** to select a contact from the Address Book

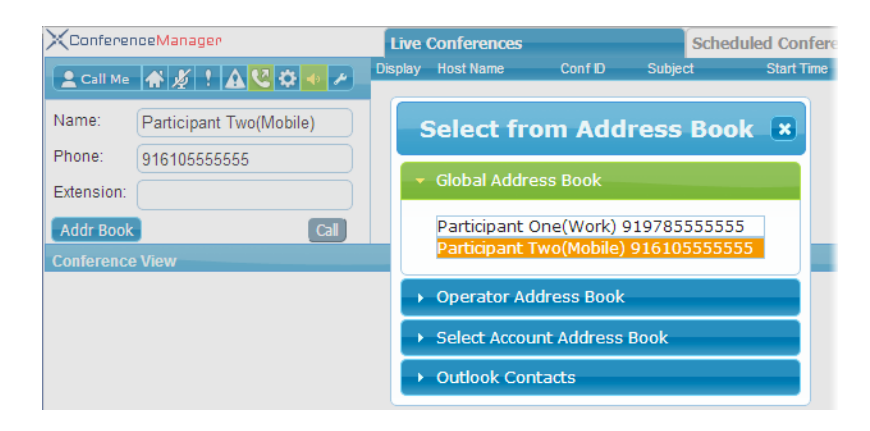

Step 3. Click **Call**.

Once the call is answered, the contact is brought into the Operator Conference.

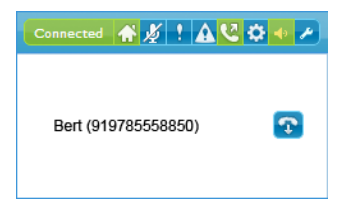

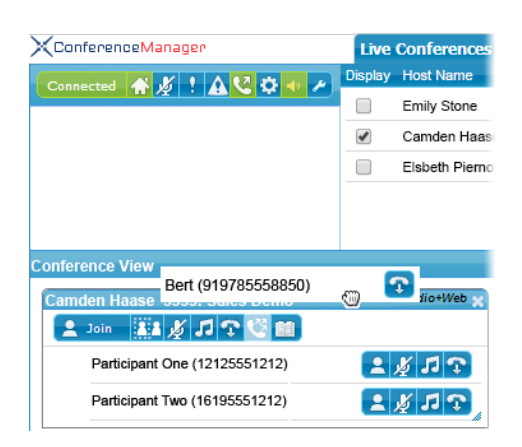

You can subsequently click **to** to hang up, or drag the contact into an existing conference.

## <span id="page-21-0"></span>**Answering Help Requests**

Help requests can be initiated by dialing **\*00**, either while dialing in to the conference system or from within a conference. Those requests can be viewed by clicking  $\blacksquare$  or  $\blacktriangle$  respectively.

When a help request is received, a tone sounds (as long as sound is enabled  $\blacksquare$ ); click  $\blacksquare$  or  $\blacksquare$  as appropriate to view those requests.

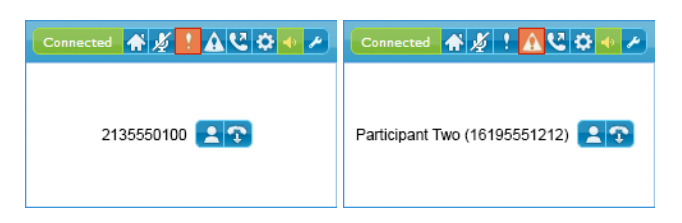

Click  $\bf{B}$  to connect to the caller (you must be connected to the Operator [Conference](#page-18-0)). After assisting them you can drag them back into the conference, or click  $\bullet$  to disconnect them.

As long as there are extra ports available, Operator can add participants to a conference even if the number of reserved ports are already in use. If the hosts Class of Service limits audio ports, however, then the Operator cannot pass that limit.

# <span id="page-22-0"></span>**Chapter 4: About the Conference View**

You may display live conferences (Conference View) by selecting their Display checkbox on the **Live [Conferences](#page-13-0)** tab.

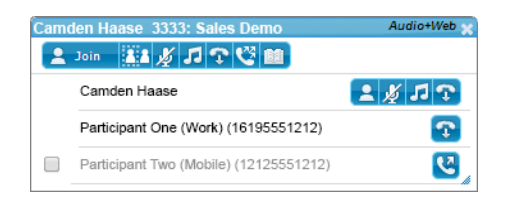

The controls at the top of the Conference View panel apply to the whole conference:

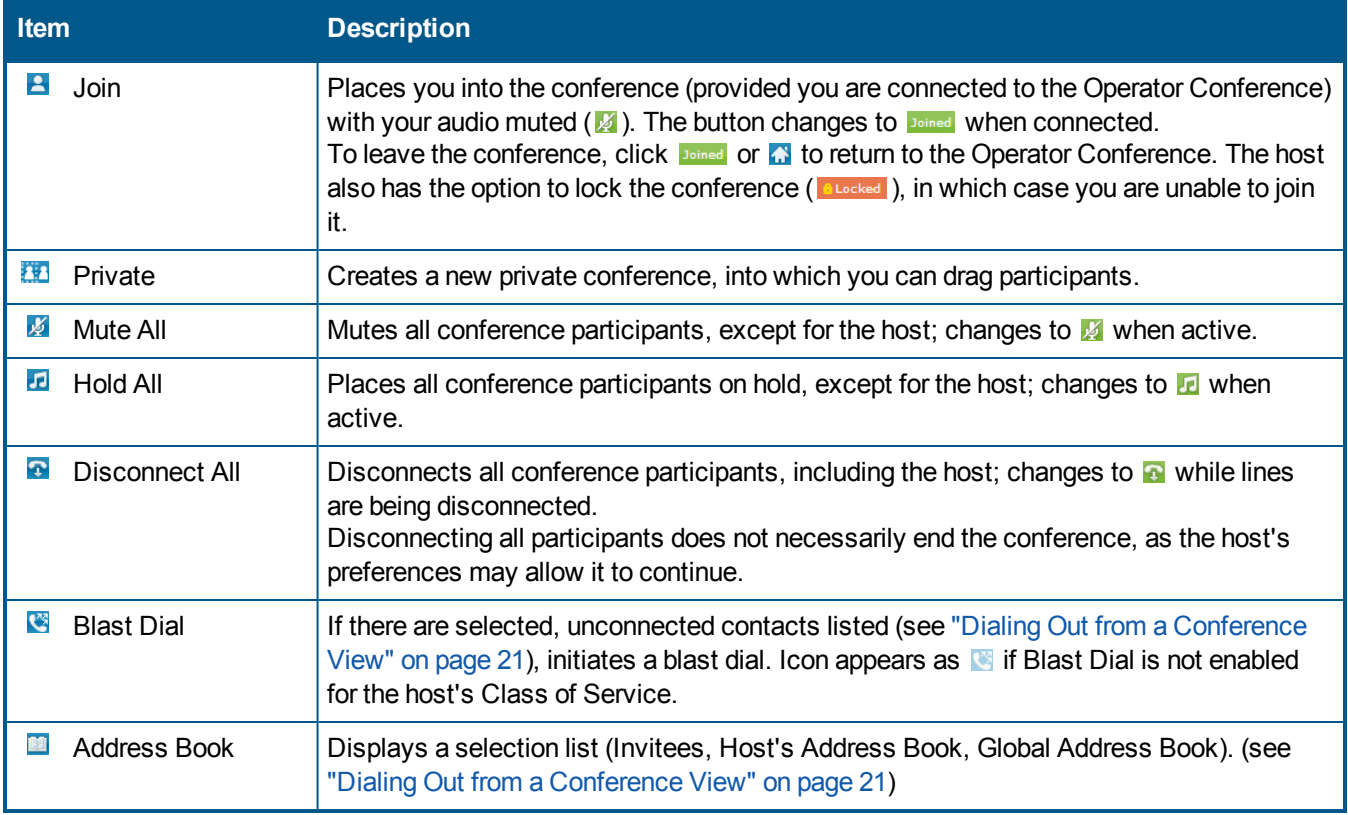

Individual, connected participants are displayed in black text with the first four buttons available from the table below. Participants in the process of joining are displayed in black text with only a available. Names in gray are not part of the conference until dialed  $(\blacksquare)$ 

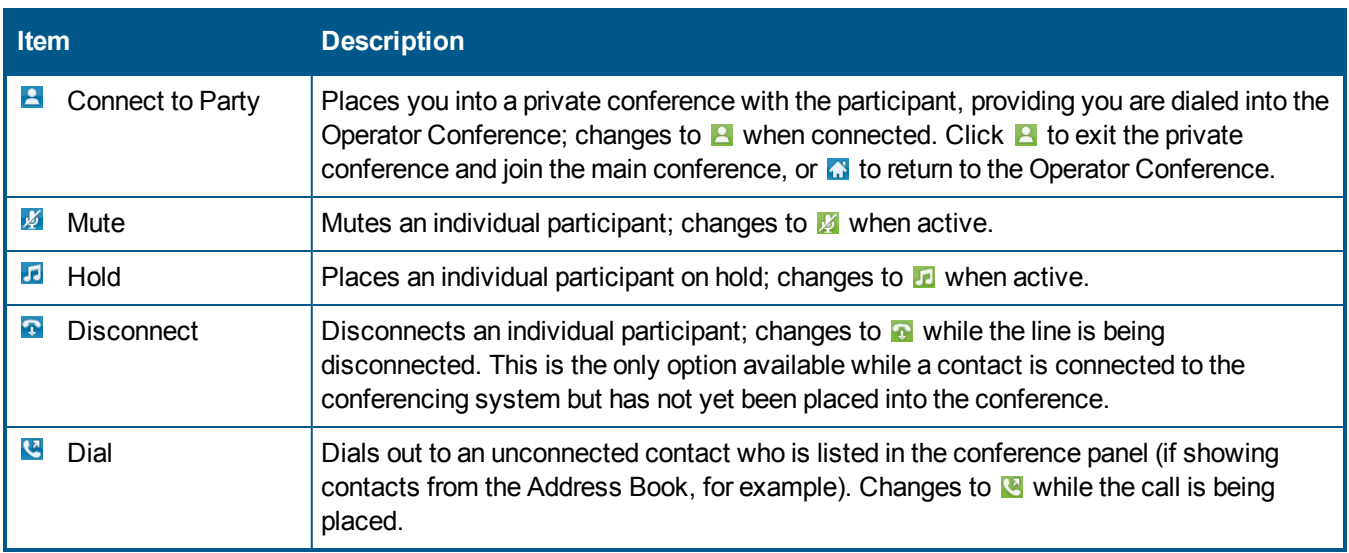

### <span id="page-24-0"></span>**Dialing Out from a Conference View**

The Operator can assist conference hosts when necessary by dialing out to the conference participants.

Step 1. Click **n** to add the conference invitee names to the conference.

You may also view/select contacts from the host's and Global address books.

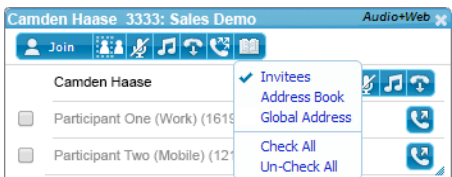

- <span id="page-24-1"></span>Step 2. Dial contacts individually or via Blast Dial.
	- $\blacksquare$  To dial an individual contact, click  $\blacksquare$ .

Once the contact answers, their name becomes active and only the  $\Omega$  icon is displayed while the participant joins the call.

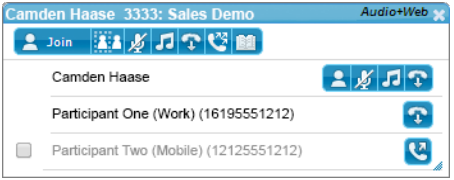

■ If Blast Dial is enabled by the host's Class of Service, select one or more contacts and click

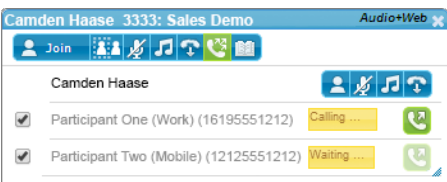

### <span id="page-25-0"></span>**Conferencing with Participants**

Once connected to the Operator [Conference](#page-18-0), you may join ongoing conferences or conference in private with conference participants.

To join a conference:

■ Click **A bein** at the top of any displayed conference; the button changes to **being when connected, and your audio** is muted  $(\mathscr{V})$ .

If the conference is not visible, select its **Display** box from the **Live [Conferences](#page-13-0)** tab.

To leave the conference, click **Doined** or **A** to return to the Operator Conference.

To connect to a conference participant:

■ Click  $\blacksquare$  next to the participant's name; the button changes to  $\blacksquare$  when connected.

Click  $\blacksquare$  to exit the private conference and join the main conference, or  $\blacksquare$  to return to the Operator Conference.

If the host locks the conference, the **Buding button becomes Budded**, and you cannot join it. You may still click **B** to conference with an individual participant.

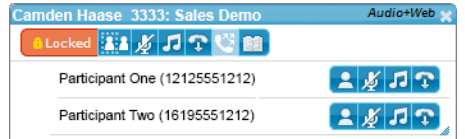